### **Centrum pedagogicko‐psychologického poradenstva a prevencie Mládežnícka 34, 974 04 Banská Bystrica**

 **048 4134751‐2 cpppapbb@svsbb.sk** 

#### **http://www.cpppap.svsbb.sk/**

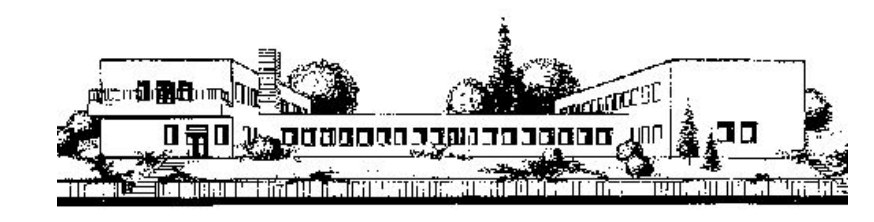

## **PROGRAMY NA VYHODNOTENIE SOCIOMETRIE**

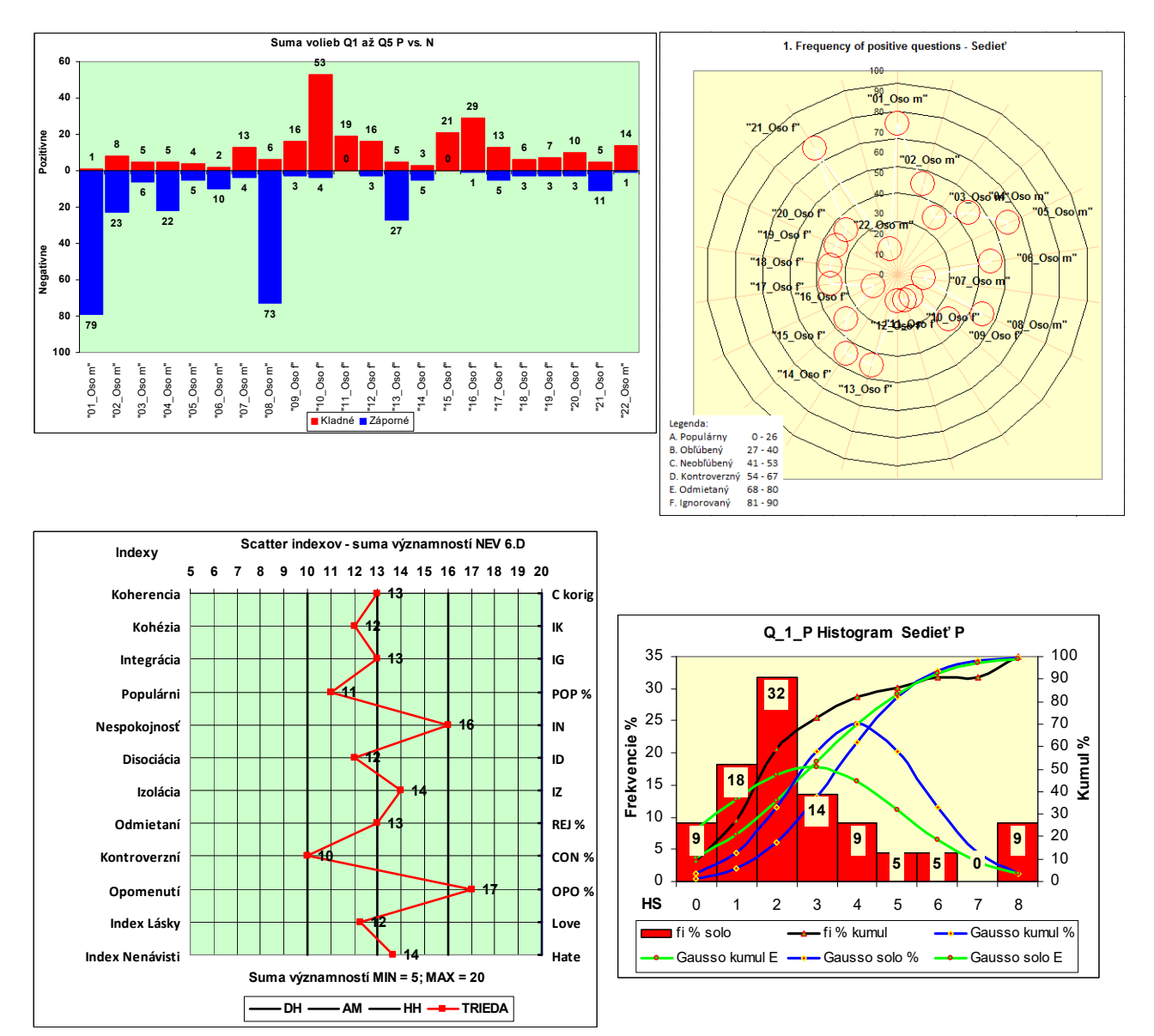

# **TECHNICKÝ NÁVOD**

Mgr. Stanislav Fila, psychológ Banská Bystrica 6.2.2018

#### **Technický návod na obsluhu spreadsheetov na vyhodnotenie Sociometrie.**

Mgr. Stanislav Fila, psychológ CPPPaP Banská Bystrica Aktualizácia 2018 ‐ 2019

#### **Dôležité technické poznámky.**

#### **A. Musíme mať povolené makrá.**

 Pretože spreadsheet obsahuje makrá v jazyku Visual Basic pred samotnou prácou je potrebné povoliť makrá.

#### **V EXCELI 2003.**

Dáme Nástroje → Možnosti → Zabezpečenie → Zabezpečenie makier

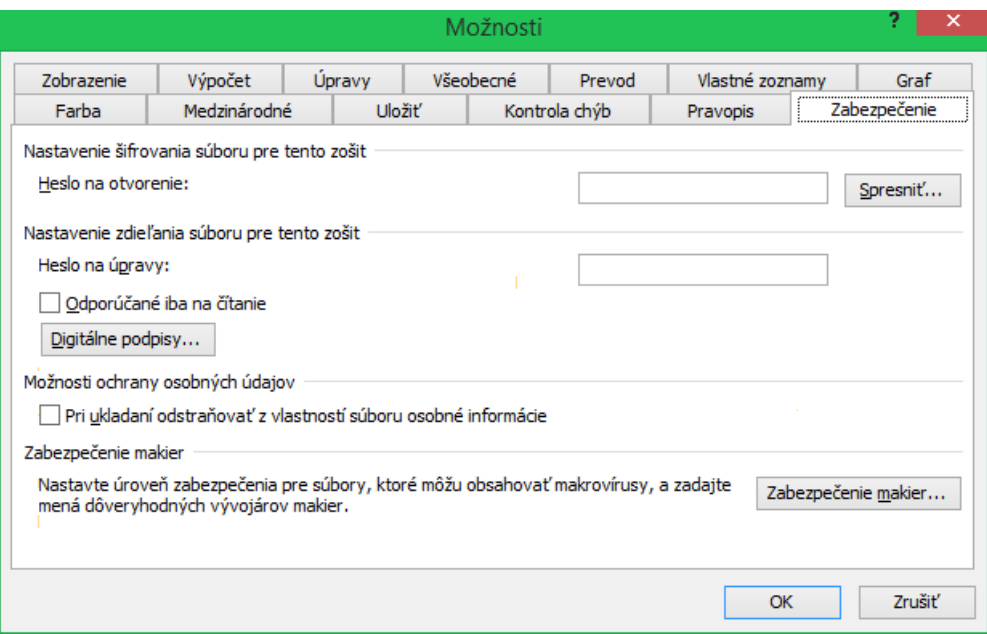

Môžeme zvoliť podľa potreby Stredná alebo ak máme dobrý rezidentný Antivirový program aj Nízka.

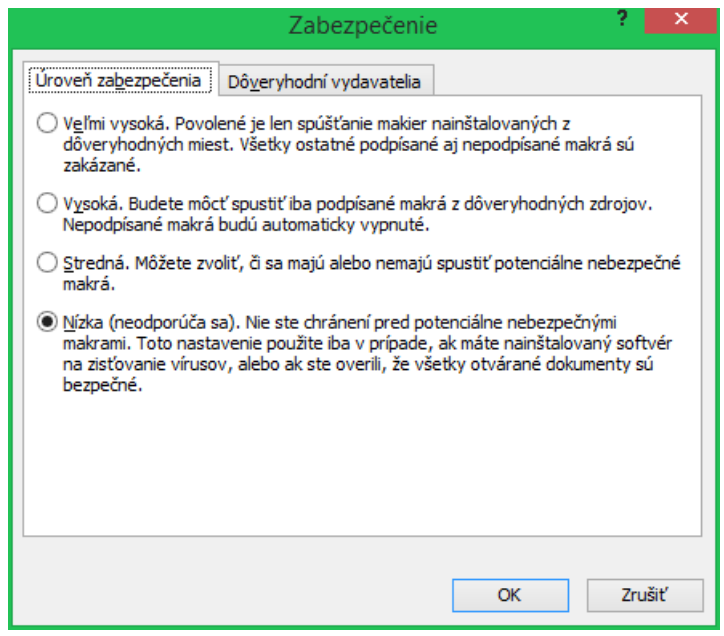

Ak zvolíme Stredná po spustení sa objaví oznam:

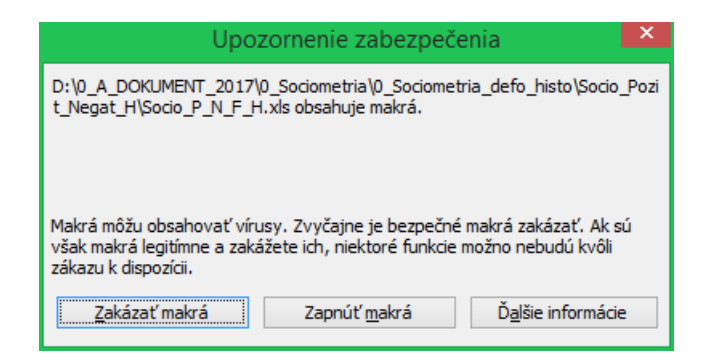

#### **V EXCELI 2007.**

Keď nie sú povolené makrá objaví sa napr. oznam:

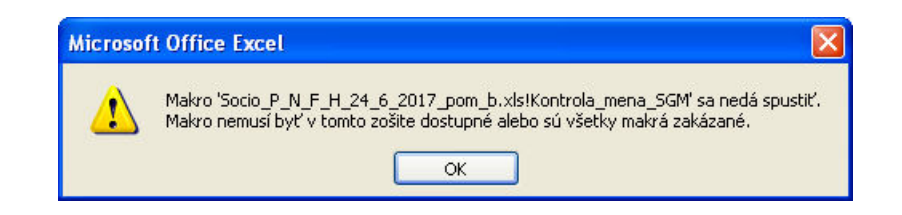

Stlačíme Tlačidlo OFFICE vľavo hore.

Potom klikneme dole na Možnosti programu EXCEL a vyberieme Centrum dôveryhodnosti.

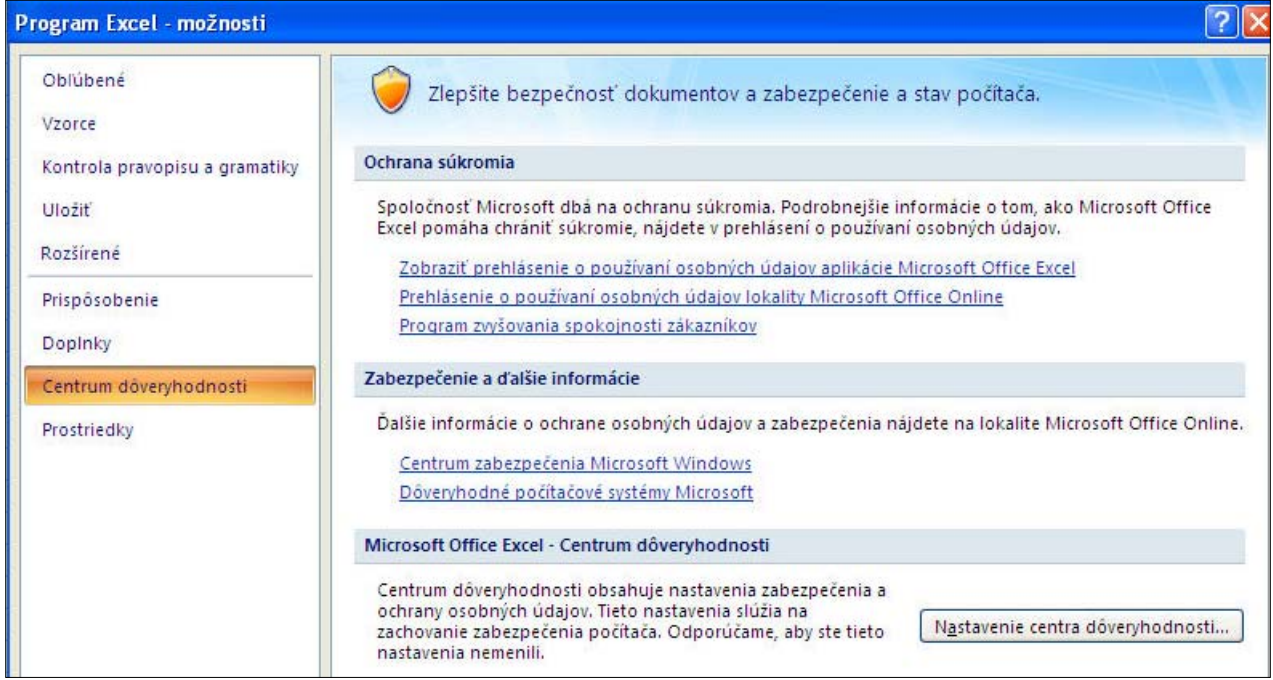

Nastavenie centra dôveryhodnosti → Nastavenie makra:

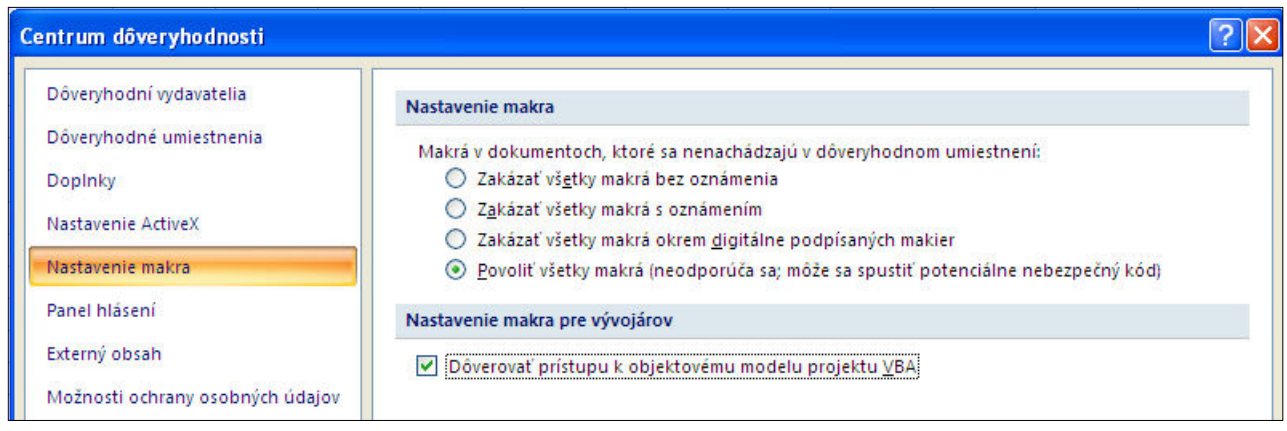

#### **V EXCELI 2013.**

## Klikneme na SÚBOR:

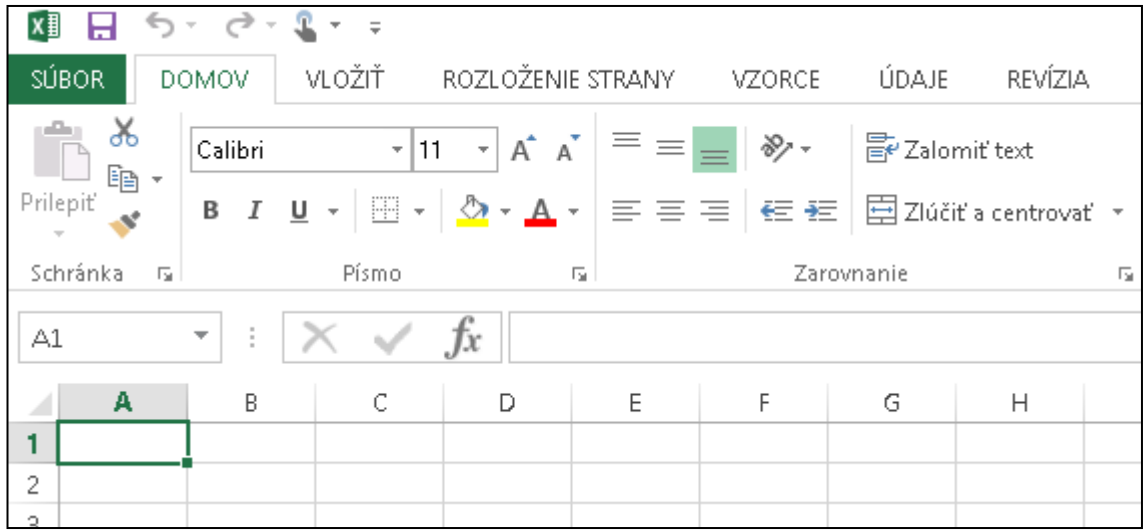

Vyberieme Možnosti:

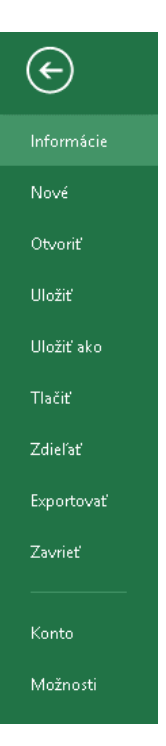

## Vyberieme Možnosti → Centrum dôveryhodnosti

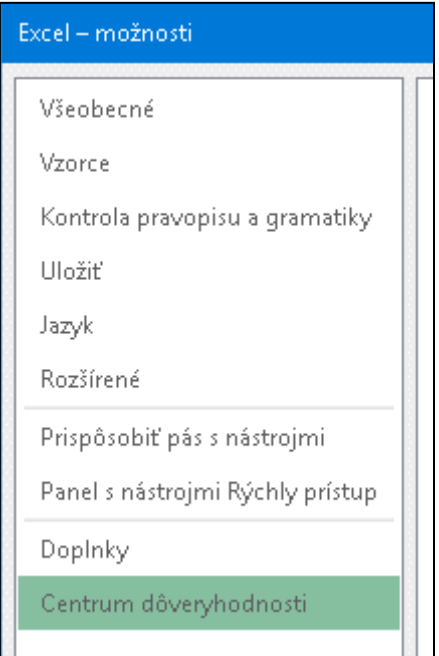

#### Zaklikneme takto:

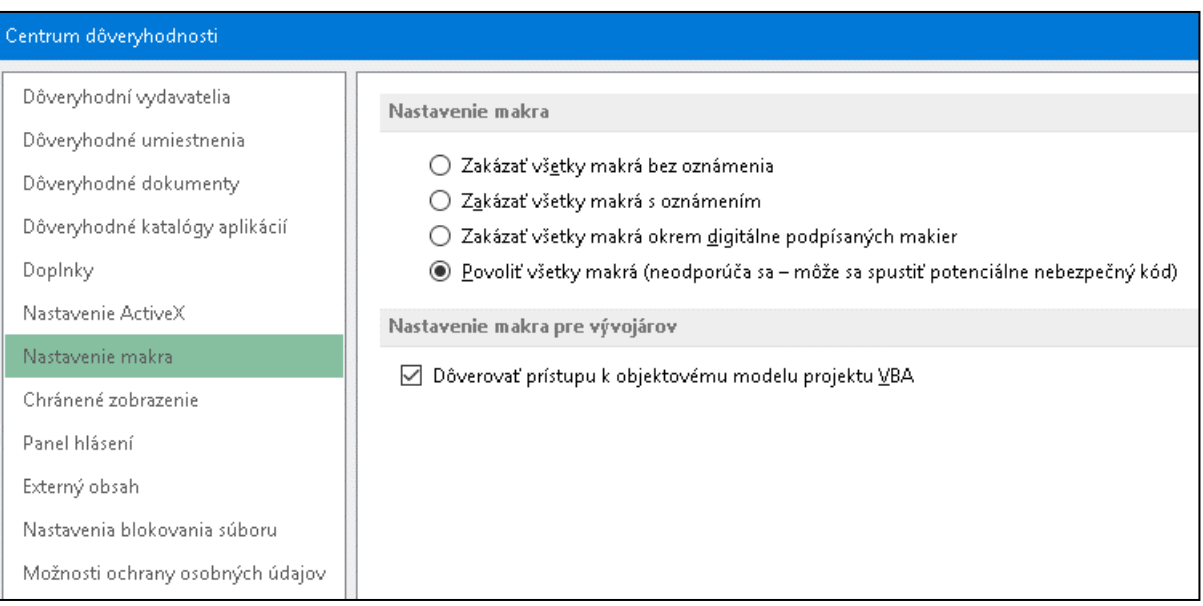

V iných verziách som to netestoval.

#### **B. Musíme mať nainštalovaný Add In XY Chart Labeler.**

Autor je vývojár Microsoftu Rob Bovey, je zdarma na stiahnutie napríklad na lokácii:

http://www.appspro.com/Utilities/ChartLabeler.htm

## The XY Chart Labeler A very commonly requested Excel feature is the ability to add labels to XY chart data points. The XY Chart Labeler adds this feature to Excel. The XY Chart Labeler provides the following options: . Add XY Chart Labels - Adds labels to the points on your XY Chart data series based on any range of cells in the workbook. . Move XY Chart Labels - Moves the entire set of data labels or individual labels in any direction and in the increment of your choosing. . Manual Labeler - When you don't want to label an entire data series, but rather use data labels to highlight specific data points, the manual labeler allows you to do this. . Delete Chart Labels - Allows you to quickly delete data labels from a single chart series or all series on a chart. Even though this utility is called the XY Chart Labeler, it is capable of labeling any type of Excel chart series that will accept data labels. **Download** . Windows - Download the XY Chart Labeler for Windows (Version 7.1.07) . Mac Excel 2011 - Download the XY Chart Labeler for Mac Office 2011 . Mac Excel 2016 - Download the XY Chart Labeler for Mac Office 2016 **Getting Started** If you need help getting started with the XY Chart Labeler, download this instructions document. You may

need to right-click on the hyperlink and choose Save Target As from the shortcut menu to download this PDF document.

Stiahneme verziu pre Windows:

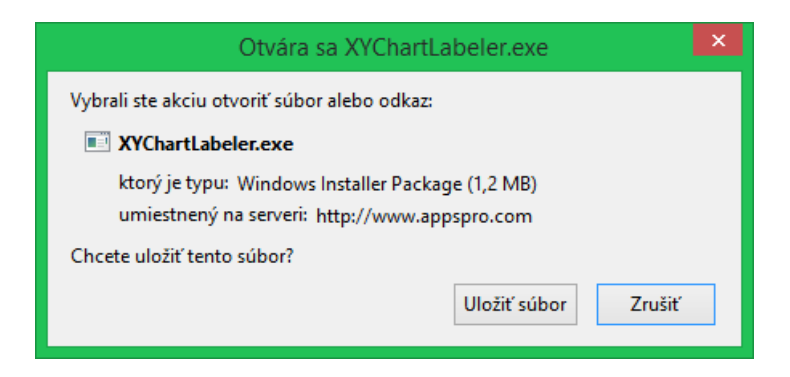

a spustíme: XYChartLabeler.exe

Poznámka. Ak máme už nainštalovanú nižšiu verziu XY Chart Labeler, musíme ju odinštalovať a nainštalovať verziu 7.1.

#### **C. Musíme mať nainštalované a povolené tzv. Doplnky a to konkrétne**

 Analytické nástroje Analytické nástroje ‐ VBA XY Chart Labeler 7.1

#### **V EXCELI 2003.**

Dáme: Nástroje → Doplnky. Zobrazí sa toto: Zaklikneme to takto:

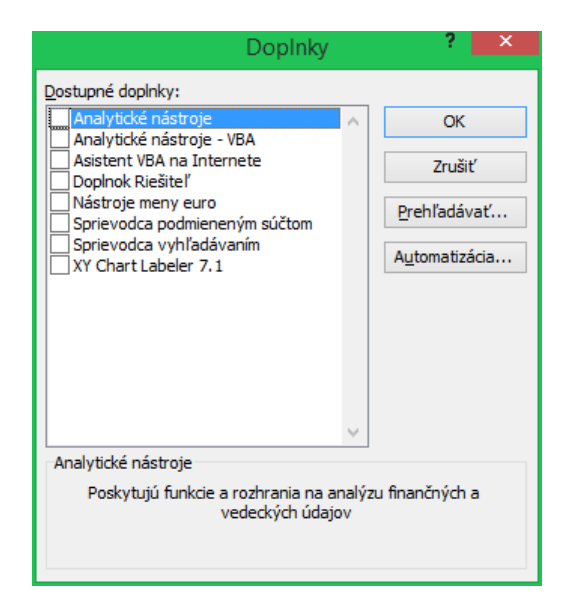

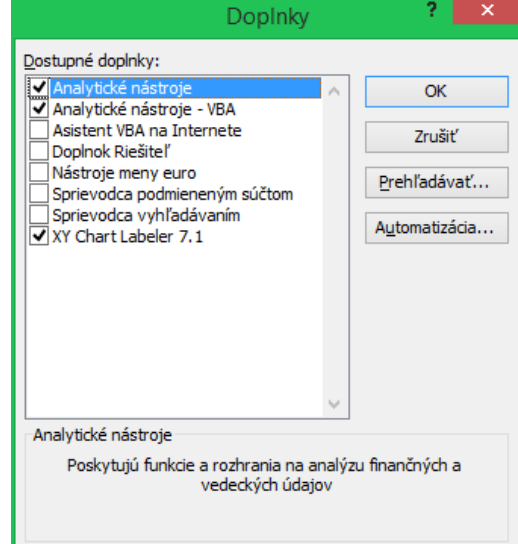

Ak by sme to nezaklikli objavia sa tieto oznamy:

Keď nie je zakliknuté XY Chart Labeler:

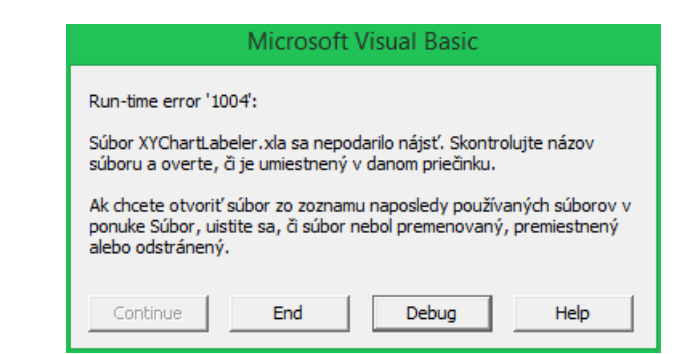

Keď by sme teraz stlačili Debug program vojde do makra a ukáže čo mu chýba:

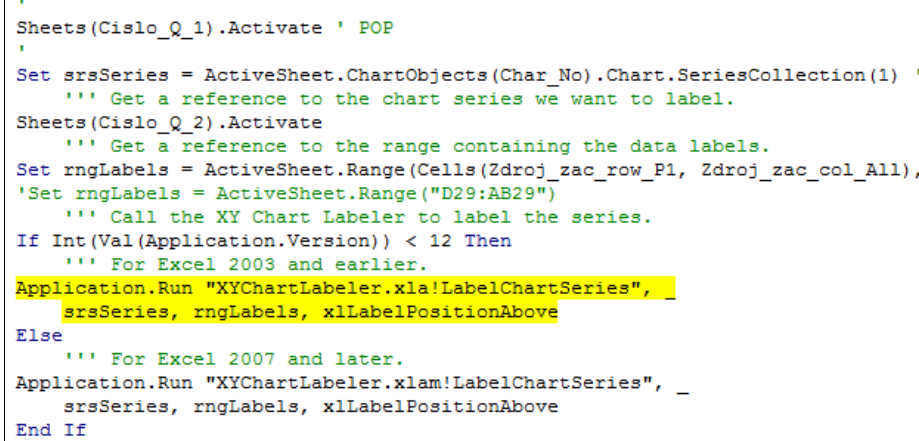

Keď nie sú zakliknuté Analytické nástroje:

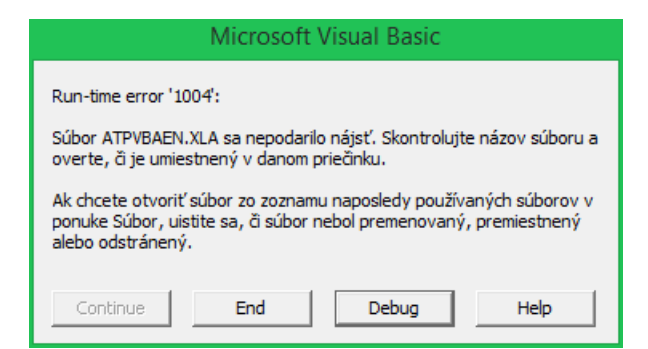

Keď by sme teraz stlačili Debug program vojde do makra a ukáže čo mu chýba:

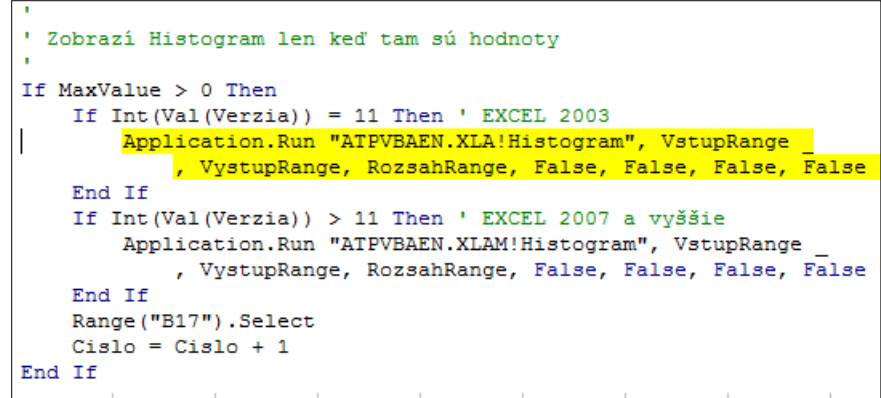

Makro diferencuje, či sme v prostredí EXCEL 2003 alebo EXCEL 2007 a vyššie.

Z okna makra odídeme tak, že stlačíme krížik vpravo hore (Koniec) a odklikneme OK v tomto ozname:

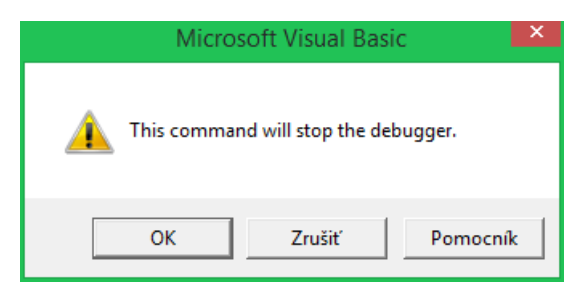

#### **V EXCELI 2007.**

Stlačíme Tlačidlo OFFICE vľavo hore. Potom klikneme dole na Možnosti programu EXCEL a vyberieme Doplnky. Predtým sme doinštalovali XY Chart Labels.

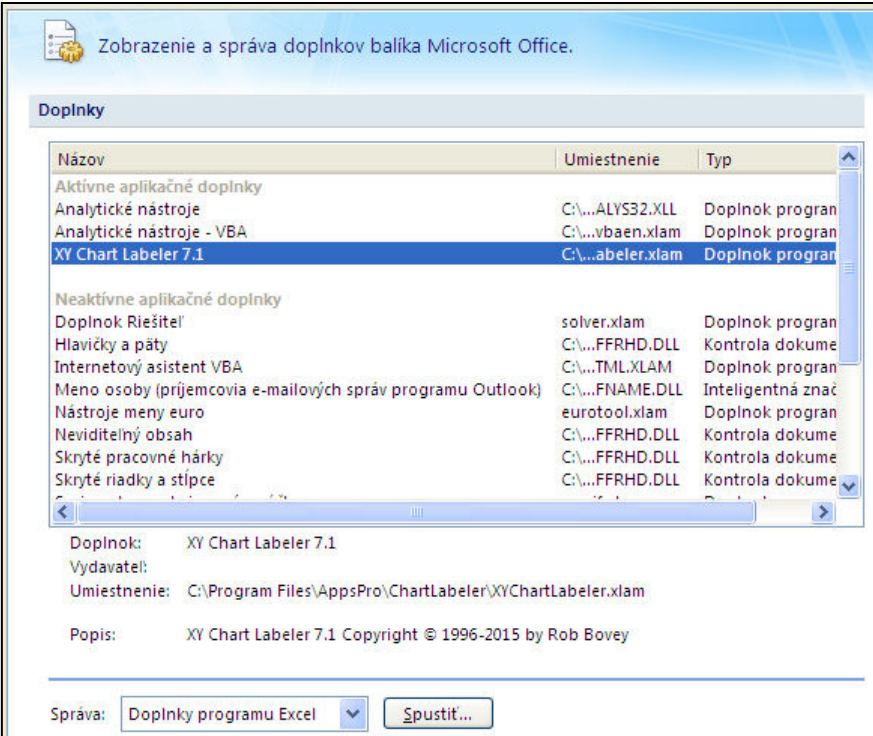

Dáme Spustiť. Môže sa objaviť oznam:

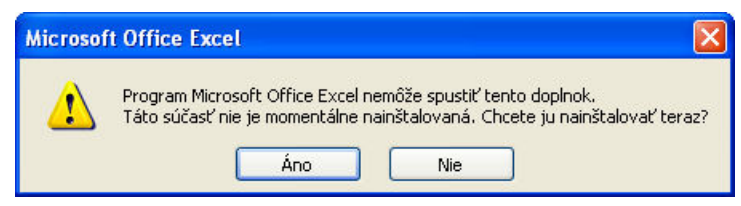

Dáme Áno a Doplnok sa nainštaluje. Znovu dáme spustiť a objaví sa toto:

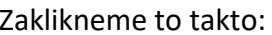

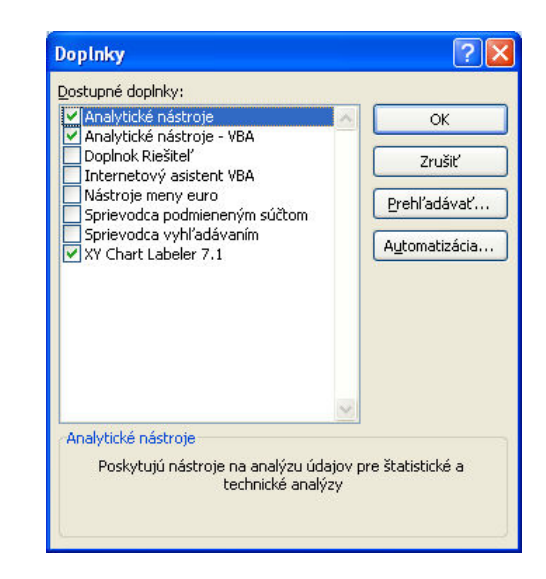

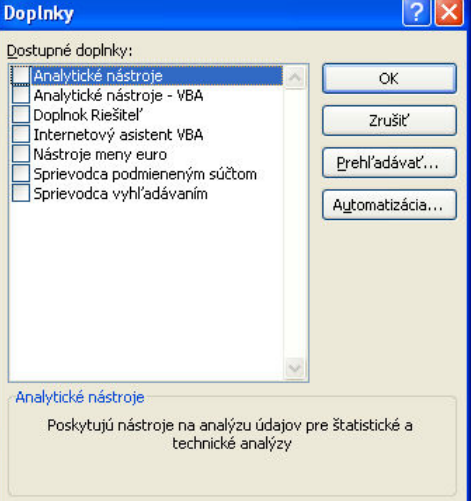

Bez zakliknutých Doplnkov sa zobrazí toto:

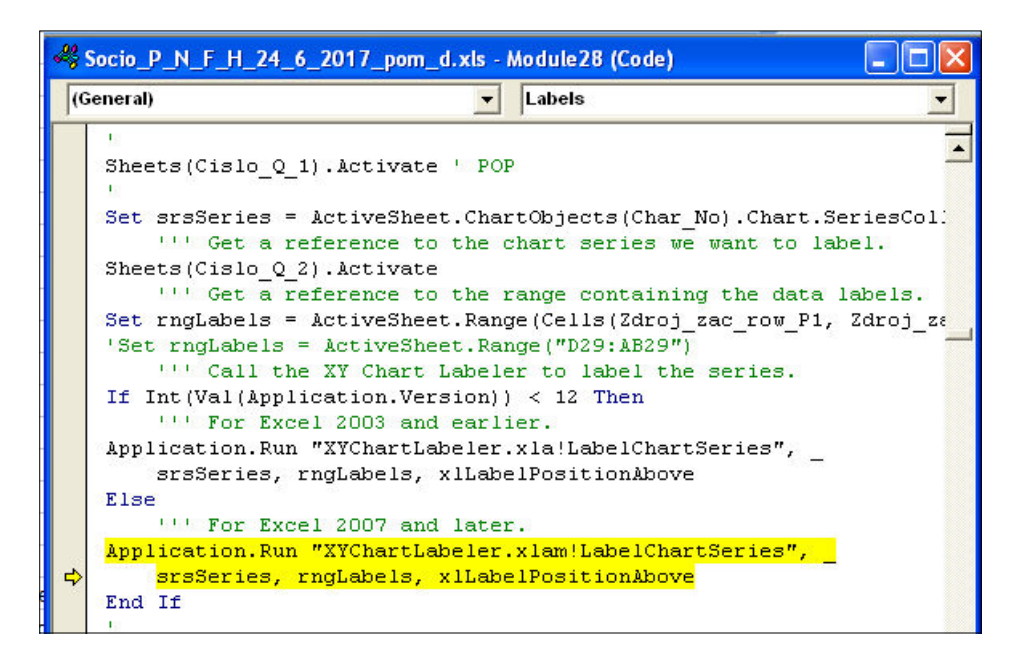

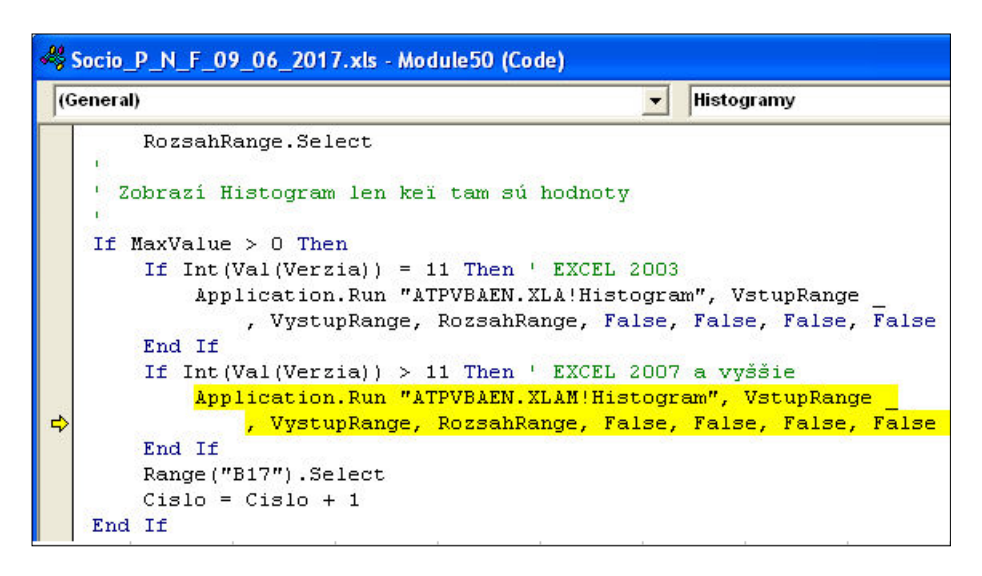

Vidíme, že makro identifikovalo verziu EXCELU a potrebuje XY Chart Labeler alebo daný doplnok. Z makra odídeme rovnako ako v EXCELI 2003.

#### **V EXCELI 2013.**

Klikneme na SÚBOR:

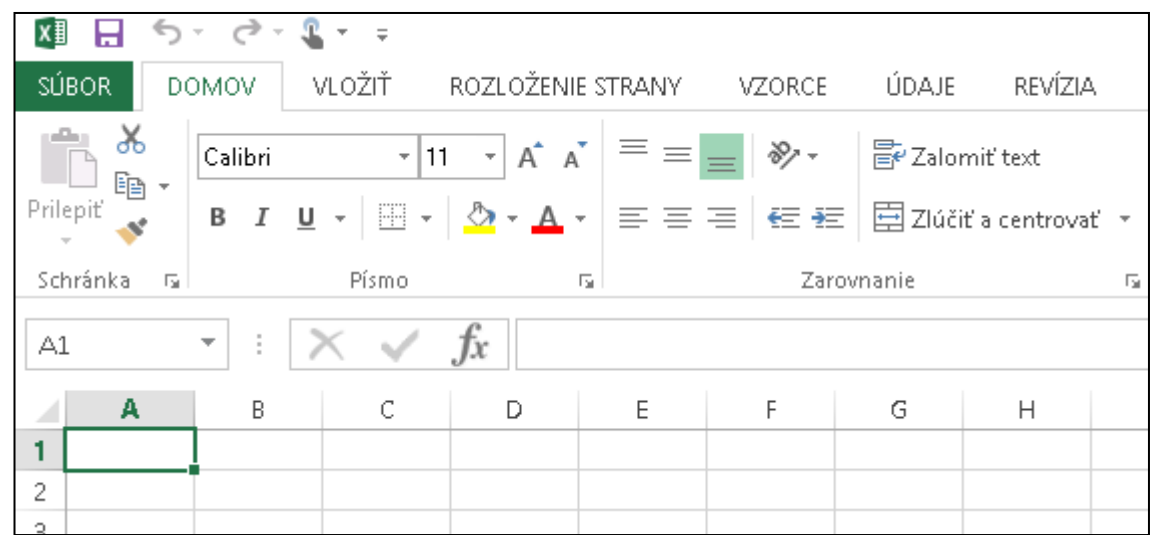

Vyberieme Možnosti:

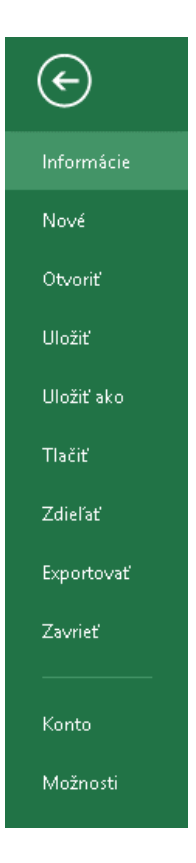

#### Vyberieme Doplnky:

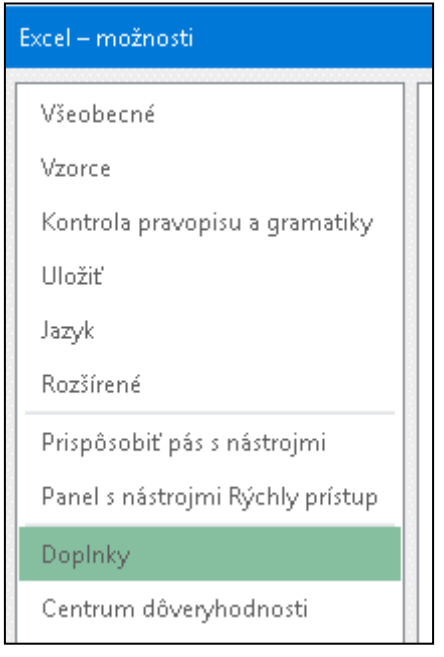

Vyberieme Spravovať : Doplnky programu Excel → Spustiť

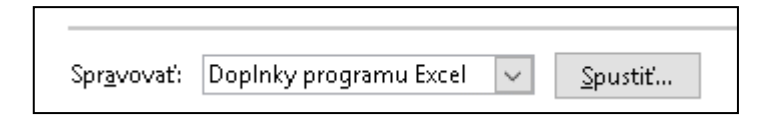

Zaklikneme takto:

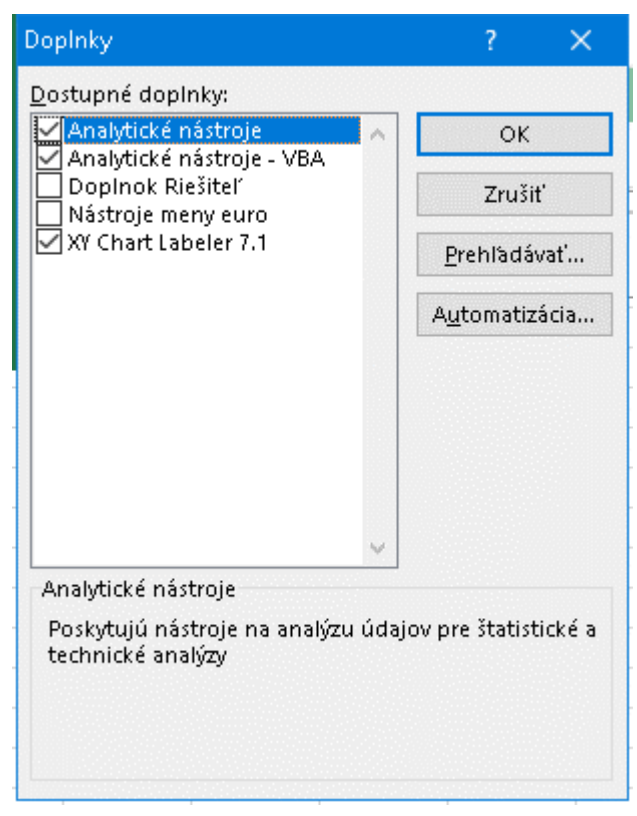

Dáme OK. Keď nie sú k dispozícii Analytické nástroje a Analytické nástroje ‐ VBA musíme ich doinštalovať. V iných verziách som to netestoval.

#### **Problémy s kompatibilitou verzií EXCELU.**

Makrá som programoval a odladil pôvodne v EXCELI 2003. V tejto verzii programy pracujú bez problémov.

Testovanie v iných verziách ukázalo, že môžu vniknúť určité problémy s vyššími verziami. Po prvom seminári 9. 10. 2017 som programy upravil, aby pracovali správne vo vyšších verziách.

Ďalšie testovanie.

- 1. Testovanie pod OFFICE 2007 PRO pod operačných systémom Windows XP. Programy pracovali bez problémov.
- 2. Testovanie pod OFFICE 2013 pod operačným systémom Windows 10. Programy pracovali bez problémov.
- 3. Testovanie pod OFFICE 2007 pod operačným systémom Windows 10. Programy A, B, C pracovali bez problémov. Ale v programoch D, E, F, teda verziách s histogramami, program nevytvorí histogram. Pritom na niektorých PC programy pracujú správne aj pod EXCEL 2007. Nie je jasné prečo.

#### **Odporúčaný postup.**

- 1. Natiahneme do nášho EXCELU súbor \*.xls. Vyššie verzie ho načítajú.
- 2. Vyskúšame, či pracuje správne. Vo verziách A, B, D, E takto:
	- a.) Prejdeme do Listu Q 10 a stlačíme tlačidlo "Prelož otázku do Sumy All Q". Po chvíli sa objaví oznam:

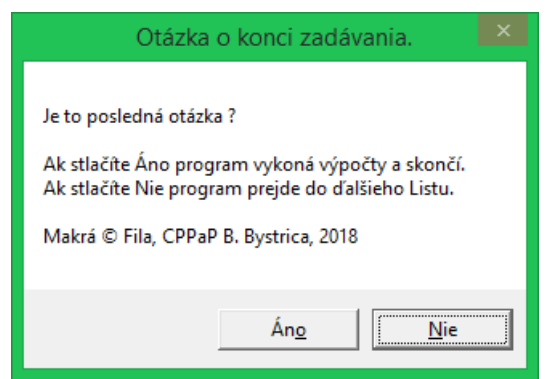

b.) Stlačíme Áno. Program zbehne a dá oznam:

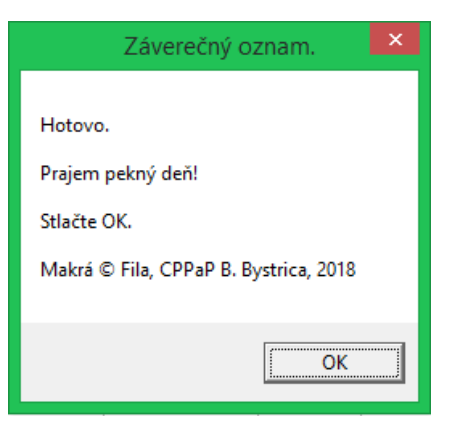

c.) Stlačíme OK.

Vo verziách C, F overíme či program pracuje správne takto:

- a.) Prejdeme do Listu "Sumy All Q"
- b.) Stlačíme tlačidlo "Preložiť do Target grafov". Program zbehne a dá oznam o voľbe výstupu. Verzia C: Verzia F:

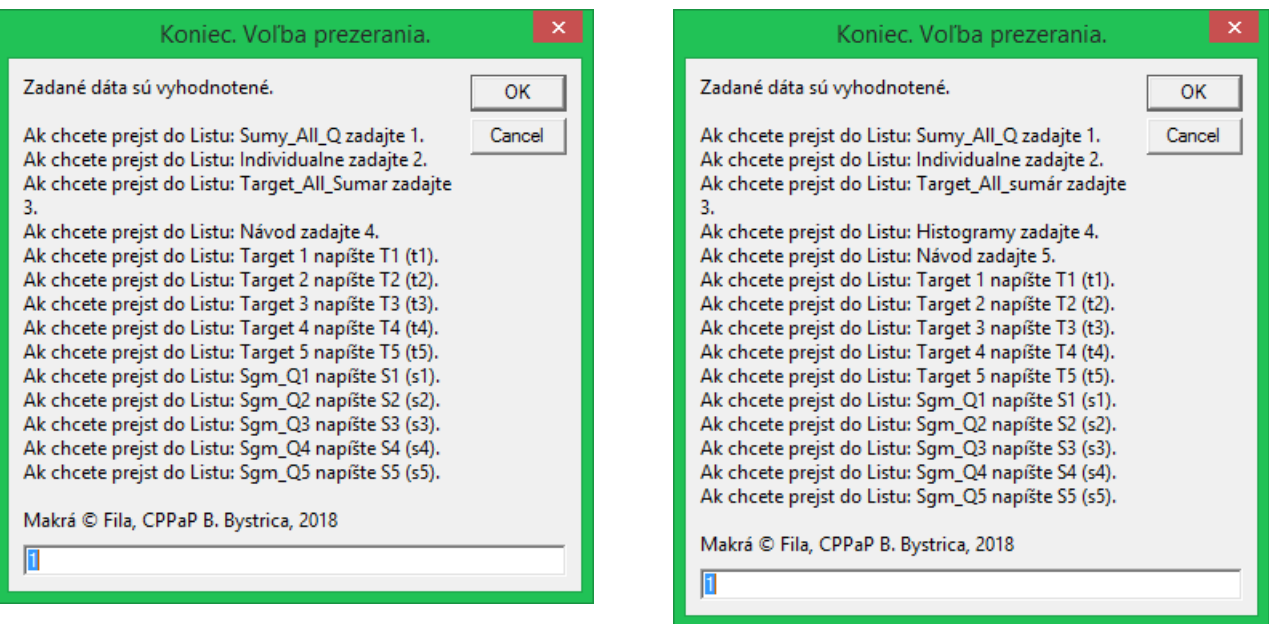

 c.) Vyberieme niektorú z možností – pri verzii F zvolíme 4 aby sme videli, či sú histogramy nakreslené správne – a dáme OK. Objaví sa záverečný oznam:

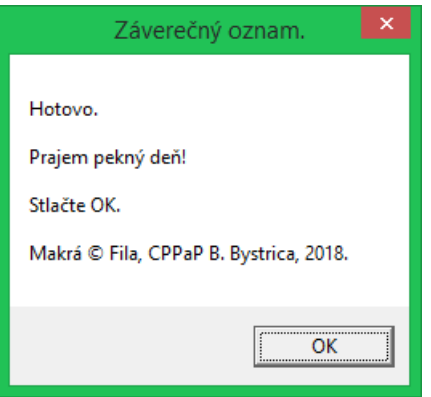

3. Prekontrolujeme Histogramy. Keď sú zelené čiary vodorovné napríklad takto:

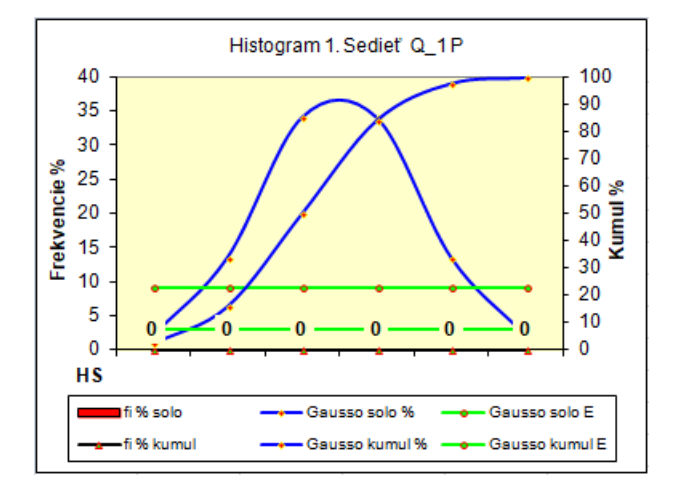

znamená to, že doplnok ATPVBAEN.XLAM nepracuje správne. Dôvod zatiaľ nepoznám.

- 4. Potom súbor uložíme ako "Zošit programu EXCEL podporujúci makrá".
- 5. Tento súbor má príponu \*.xlsm.
- 6. Ďalej pracujeme s týmto súborom.

Koniec technického návodu.

V Banskej Bystrici február 2019 Stanislav Fila